附件 1:

## 远鉴面试系统操作指南

### 一、准备工作

考生需要在远程线上考试(面试)前准备好考试当天需要使用的 设备,并提前完成调试及考试空间布置工作。

1.1 设备准备

答题电脑:一台台式机或笔记本电脑,带有摄像头(支持外接 USB 摄像头)、麦克风、扬声器。

电脑操作系统:Microsoft Windows 7 SP1(推荐)、Microsoft Windows 10(推荐)、Microsoft Windows Vista SP1、Microsoft Windows 8/8.1、macOS 10.15 及以上。

电脑浏览器:谷歌浏览器(最新版本),可以访问此链接下载最 新版浏览器 https://www.google.cn/chrome

电脑显示器:屏幕可用分辨率至少 1200×600。

监控手机:一台安装有微信 7.0 或以上版本的智能手机,带有 摄像头,并具备上网功能。

通讯网络:应搭建能够访问互联网的网络环境,推荐使用有线网 络,无特殊情况下,网络下行带宽≥10Mbsp,且上行带宽≥2Mbps, 通常 4G 或 5G 网络环境可满足带宽要求。如果使用 Wi-Fi 环境, 需 要确保无线信号良好。不要使用的公共无线网络,如机场、火车站等 地提供的免费 Wi-Fi。请确保调试环境与正式考试时的环境一致。(可 采用打开常用视频网站(如优酷、腾讯视频、爱奇艺等)播放视频方 式进行测试,能流畅播放即可)

重要说明:

(1)考试时,须确保答题电脑的前置摄像头可用,调整摄像头 拍摄范围,保证人像范围无遮挡,其中旅游管理专业(普高招生考生)、 旅游管理专业(单独考试招生考生)面试考生应拍摄到考生本人全身。

(2)推荐使用外置 USB 麦克风话筒。

(3)在屏幕分辨率达标的情况下,如果无法正常显示网站内容,

第 1 页 共 18 页

请检查显示浏览器缩放比例是否设置超过 100%。

1.2 设备调试

考试时需要开启摄像头、麦克风和扬声器,在考试前应当做好调 试准备工作。面试系统提供相应的设备调试环境,考生登录面试系统 即可进行设备调试。

考生打开面试系统后,在登录页面(中间右下方)可看到调试设 备的按钮,如下图所示。考生可以点击"调试设备"按钮打开调试页面。 根据提示进行"调试电脑设备"和"调试副视角"。

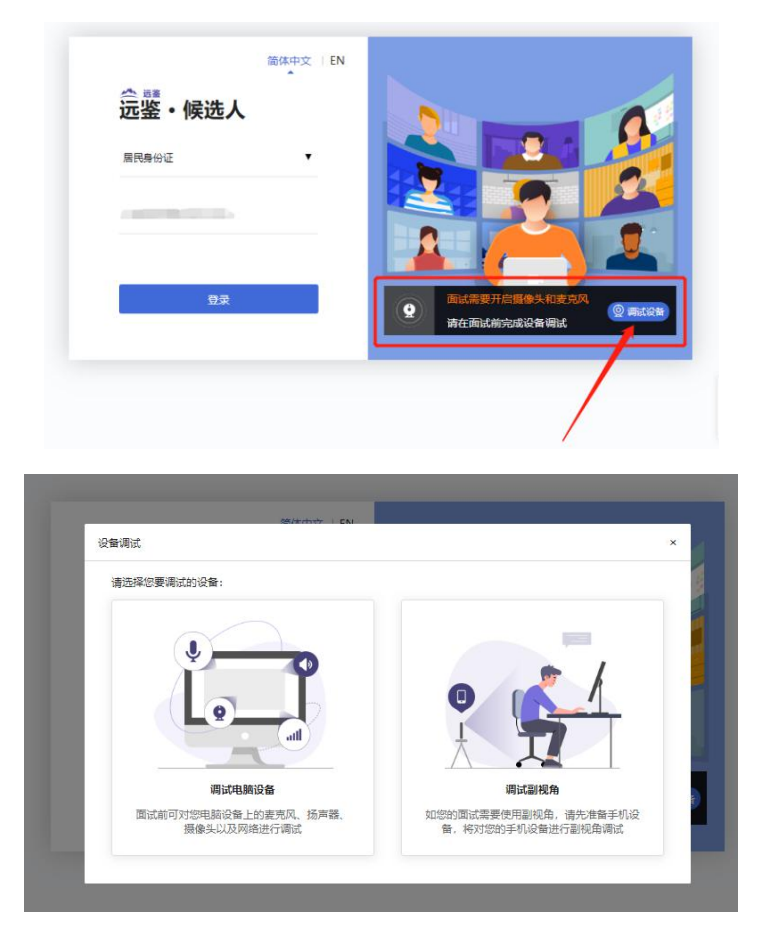

注意事项:在点击调试设备前,请确保摄像头、麦克风已连接。 同时,没有其它应用程序正在使用摄像头和麦克风。

1.2.1 调试电脑设备

点击"调试电脑设备",如果首次使用,系统会弹出设备授权框, 您需要在左上角弹出的授权框中点击"允许"按钮。

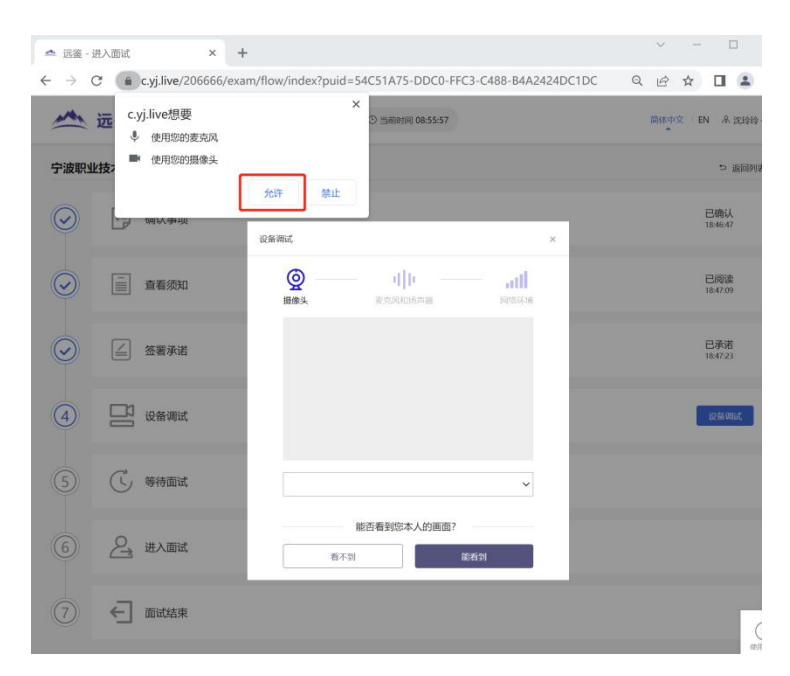

第一步:调试画面。在摄像头和麦克风允许访问后,您可以看到 视频画面,如下图所示。

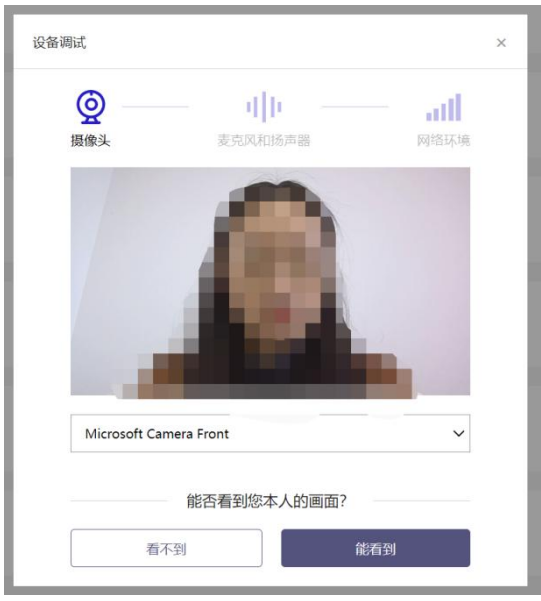

如果能看到实时画面,那说明摄像头已可以正常使用,点击"能 看到"进入下一步。如果无法看到实时画面,请检查摄像头是否已正 确连接,或者摄像头是否可以正常使用。

注意:请使用能拍摄到您本人画面的摄像头进行调试。

第二步:调试麦克风和扬声器

完成摄像头调试后,可以对麦克风和扬声器进行调试。

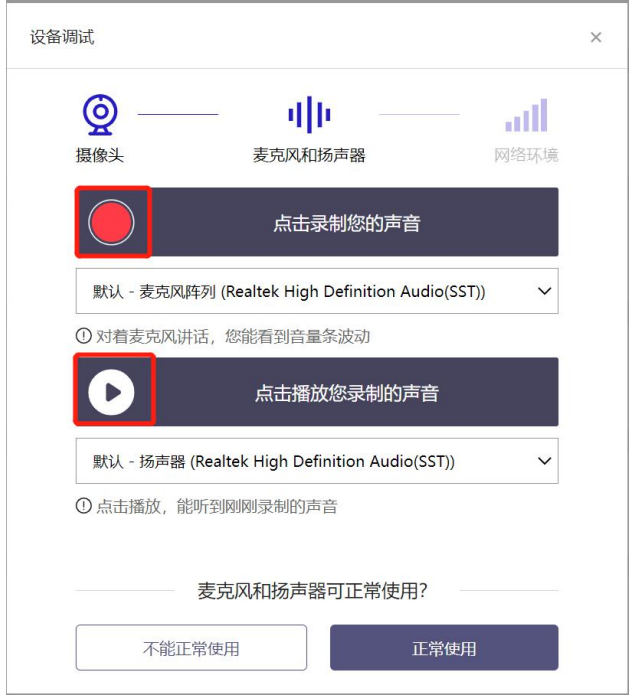

调试分为两步,先录音,后回放,具体步骤如下。

(1)录音:点击红色圆圈按钮(录制按钮)开始录制。录音框 下方会有红色倒计时进度条,倒计时结束后自动停止录音,也可以手 动点击红色方块手动结束录音。同时录音框中会有类似进度条,进度 条会有深浅,表示声音响亮程度。可以对着麦克风的方向说话,如大 声数数:1、2、3、4、5……

(2)回放:录音结束后,点击下方的播放按钮。此时可以回放 刚才的录音,如果能听到声音就表示麦克风和扬声器正常,点击"正 常使用"进入下一步。如果无法听到录音,请检查麦克风和扬声器是 否可以正常使用,或者扬声器未静音。

第三步:检测网络环境

完成麦克风和扬声器调试后,需要检测网络环境。

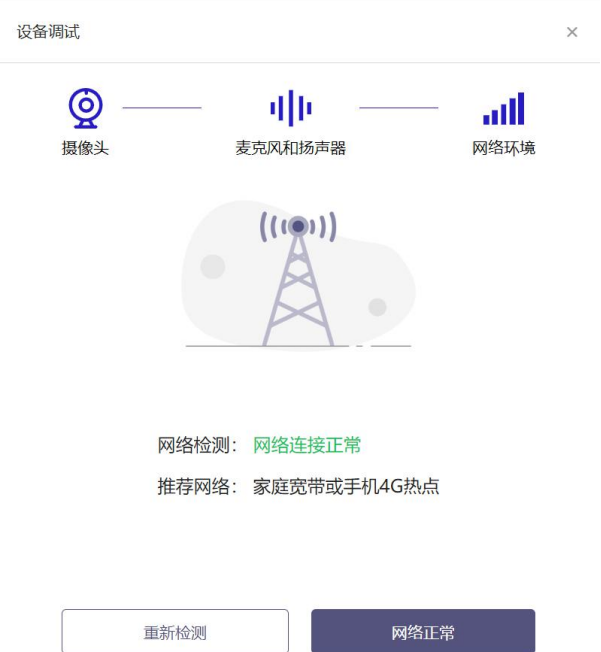

如果网络检测结果为"网络连接正常",则表明可以正常进行面试, 否则无法正常面试。

1.2.2 调试副视角

考生在面试开始前需开启副视角,点击"调试副视角",扫描二 维码,按照操作步骤使用监控手机开启副视角。

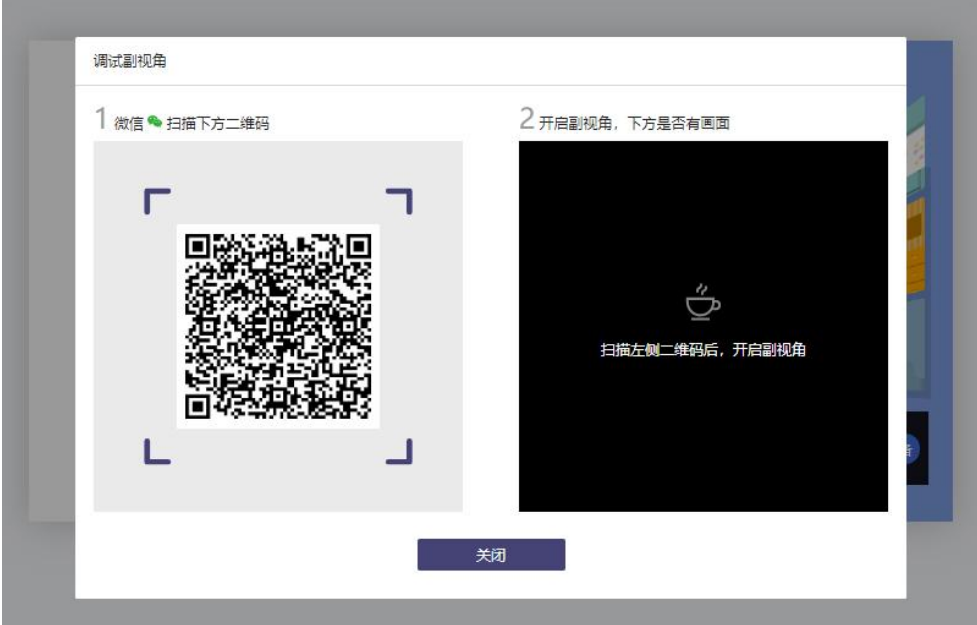

副视角仅支持苹果手机和安卓手机。 苹果手机:安装 iOS 12 及其以上 iOS 操作系统的苹果手机,

### 第 5 页 共 18 页

推荐使用 iOS 13 以上版本。

安卓手机:安装安卓 6.0 及其以上安卓操作系统的手机,推荐 使用安卓 9 以上版本,应安装微信 7.0 或以上版本。

考生需要使用手机打开微信 7.0(或以上版本), 通过"扫一扫" 功能扫描界面中显示的二维码。

扫码成功后,手机上会显示如下图所示页面,考生需要按照页面 上的说明进行设置。

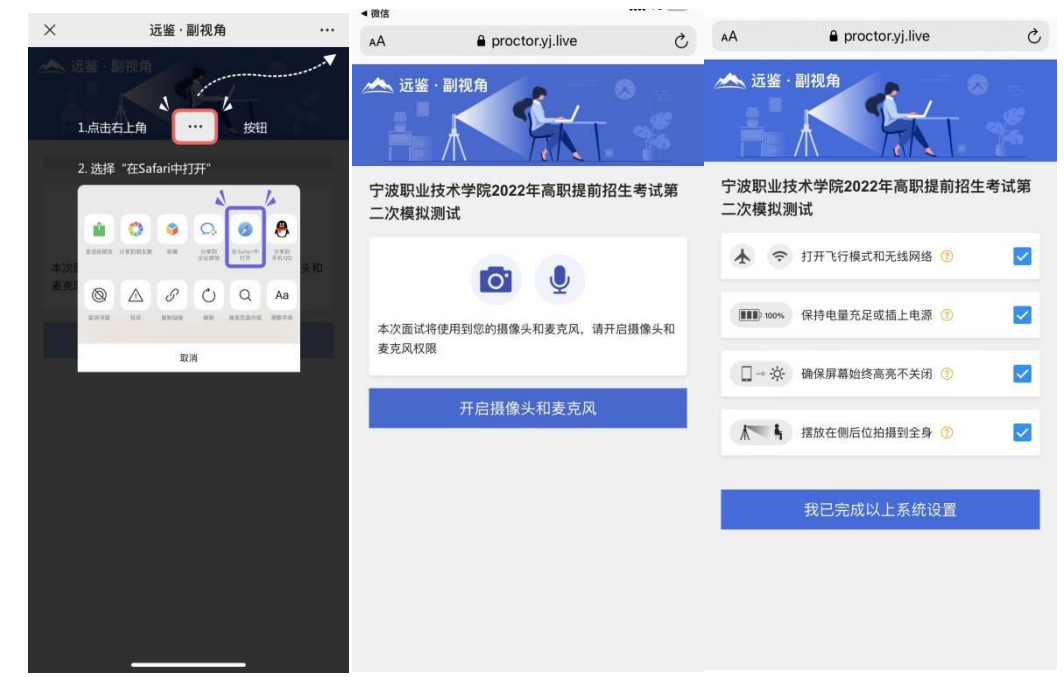

首先需要点击"开启摄像头和麦克风"按钮,点击按钮会可能会询 问是否允许使用摄像头、麦克风,请务必选择"允许"。确认如上图 所示的四个注意事项,并逐个点击确认,如果需要帮助,可以点击每 条事项中的问号图标,点击后将会显示具体说明和操作步骤。

完成以上事项确认和设置后,点击"我已完成以上系统设置"按钮。 点击按钮会可能会询问是否允许使用摄像头、麦克风,请务必选择"允 许"。

在新打开的页面中,考生可以点击"开启"按钮右侧的相机图标来 切换手机的前置或后置摄像头,调整好摄像头并摆放好手机后,点击 "开启"按钮。

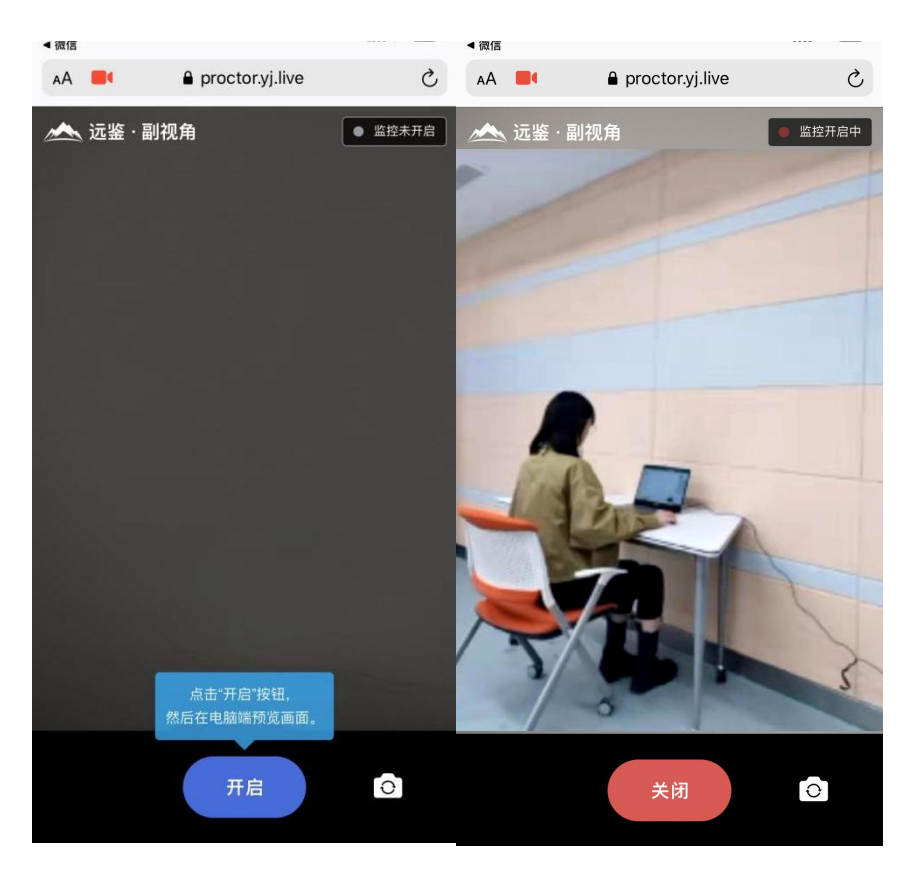

开启后,页面底部的蓝色"开启"按钮会变成红色的"关闭"按钮, 同时页面右上角会显示"监控已开启"。

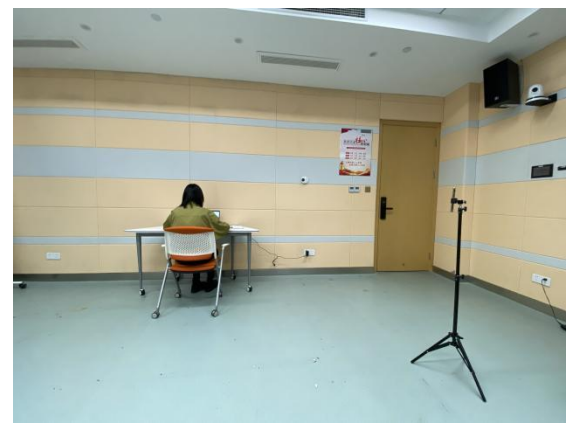

手机支架摆放位置及手机画面显示要求:摆放在侧后位拍摄到全 身,在面试过程中考生不得使用该手机。

## 二、考试当天

2.1 准备工作

考试当天,考生需要在考试前准备好以下各项工作。

2.1.1 台式机或笔记本电脑 1 台(笔记本电脑须使用外接电源),

### 第 7 页 共 18 页

具体设备要求参见1.1 节;一部智能手机(建议使用外接电源)。

2.1.2 相关证件:身份证、准考证、学生证。

2.2 远程线上考试(面试)流程

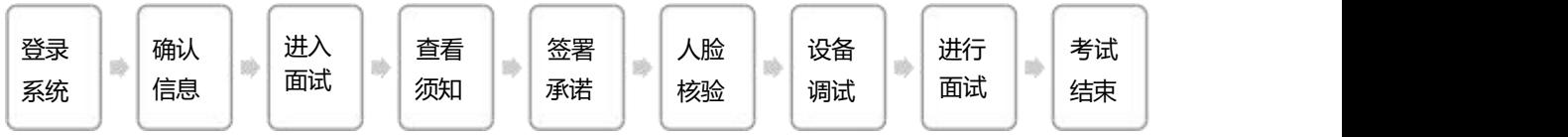

# 第一步:登录系统

考生需要使用谷歌浏览器登录,考试地址详见考生本人准考证。

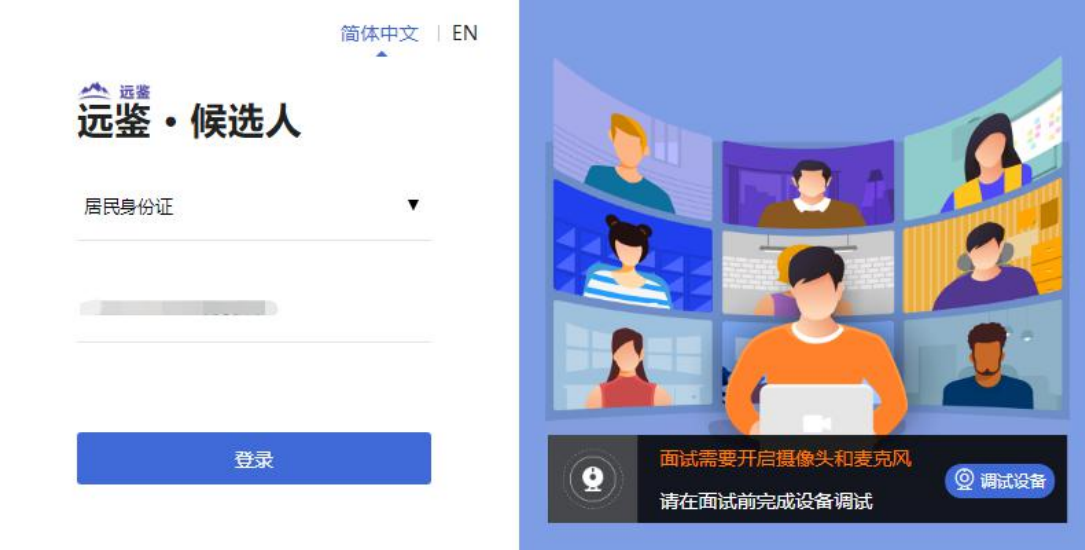

请选择"居民身份证"并输入考生的身份证号码,完成输入后点 击"登录"按钮。

第二步:确认信息

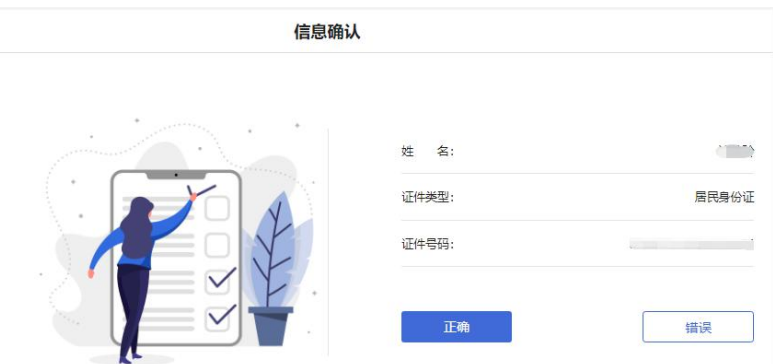

考生核对信息无误后点击"正确"按钮,如果信息有错误,需要

### 第 8 页 共 18 页

点击"错误"按钮,并尽快联系技术支持:021-60554660。

第三步: 进入面试

考生在信息确认后,将看到"我的面试"列表,核对考试场次后, 点击"进入面试"。

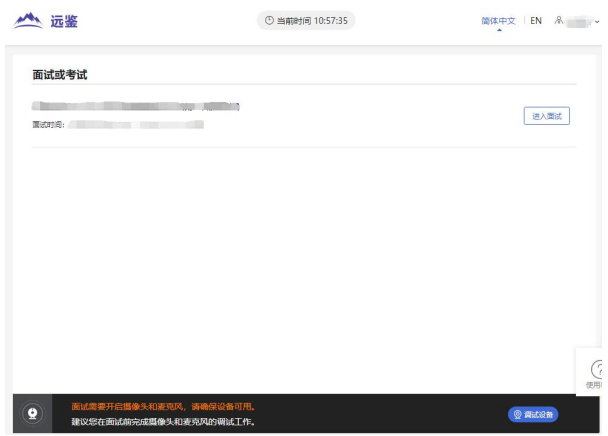

第四步:确认事项

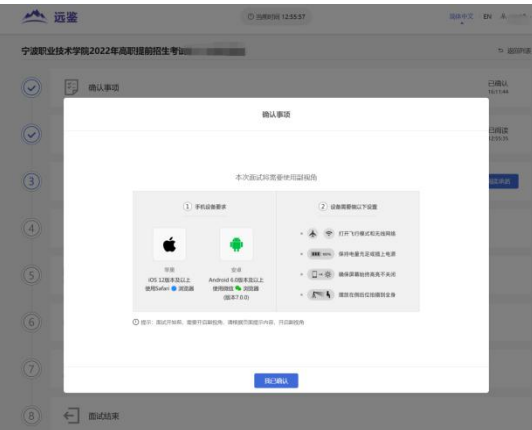

第五步:查看须知

点击"阅读须知",完成"须知"阅读,点击"我已认真阅读"。

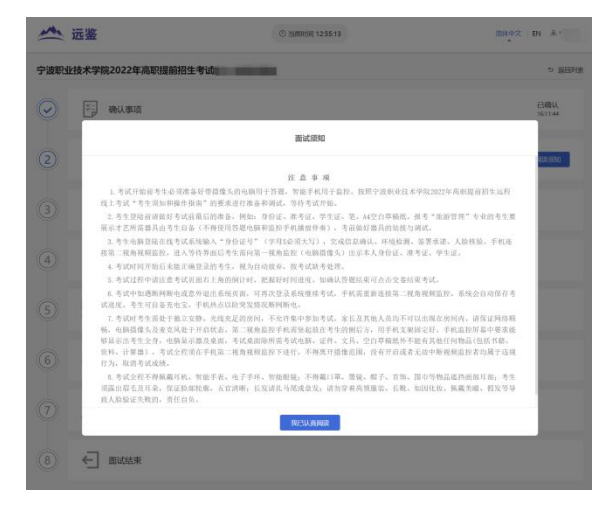

第 9 页 共 18 页

第六步:签署承诺

点击"阅读承诺"按钮将显示承诺书的内容,请认真阅读。阅读后 若认可此承诺,则需要先勾选"我已认真阅读上述有关规定,并已知 晓、认可相关规定。我承诺遵守相关规定,本人所提交的所有个人信 息是真实的、准确的,如有虚假信息和违规行为,本人承担由此而产 生的一切后果"。然后点击"我承诺遵守上述规定"按钮。

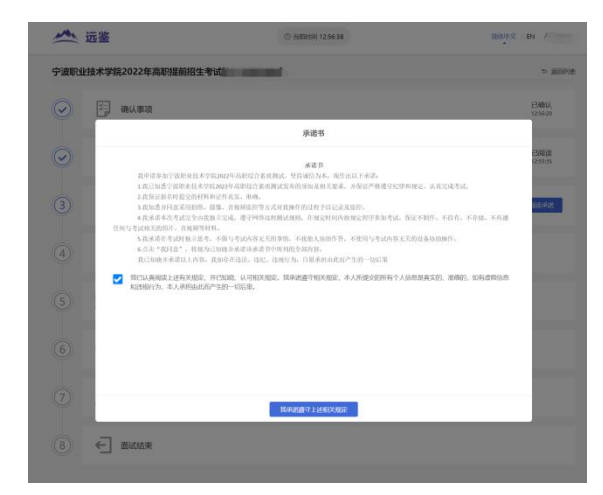

第七步:人脸核验

接下来,考生需要在规定的时间内完成人脸核验,点击"立即核 验"按钮。注意事项:如果考生未能在规定的时间内完成核验,将无 法参加本次面试。

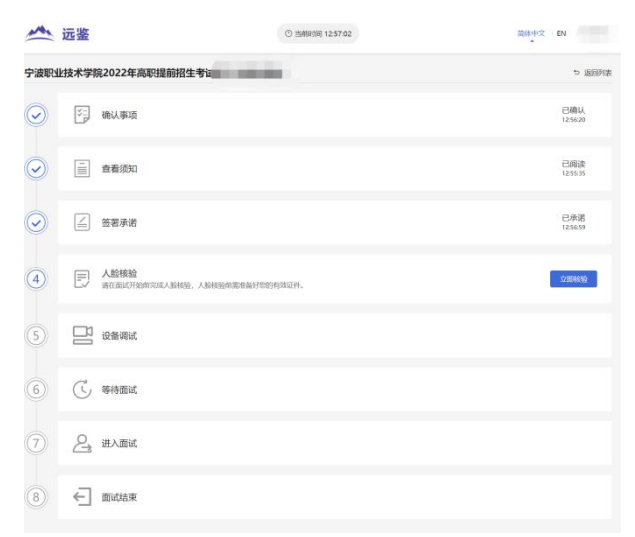

(1)考生需要使用本人手机打开微信 7.0(或以上版本),通过 "扫一扫"功能扫描页面中显示的二维码。

#### 第 10 页 共 18 页

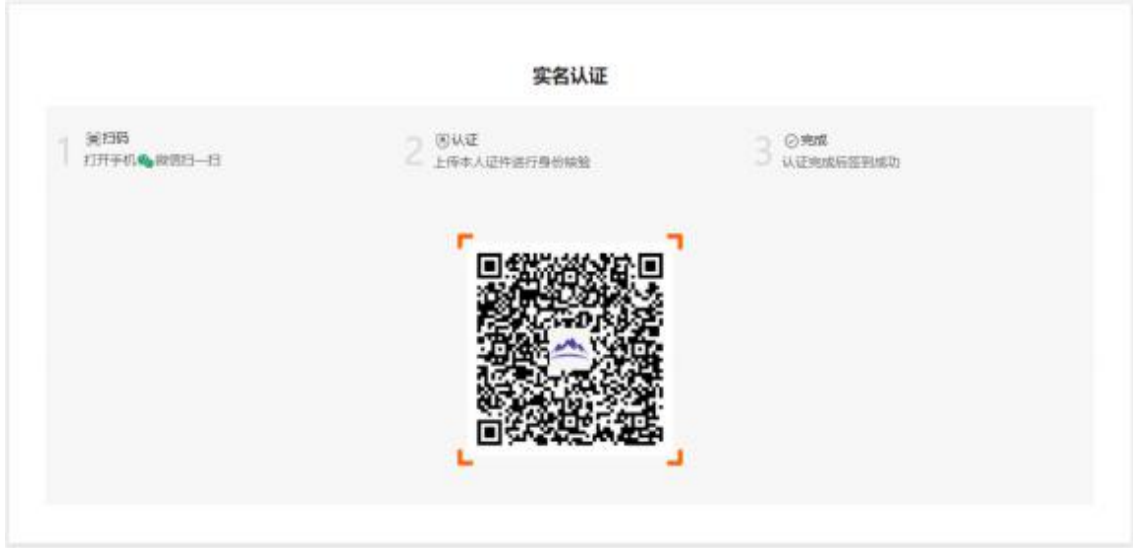

扫描成功后将打开上传证件的界面,如下图所示。在证件上传界 面,根据提示上传本人有效证件,需将身份证边框拍摄完整,全部上 传后点击"下一步"按钮。

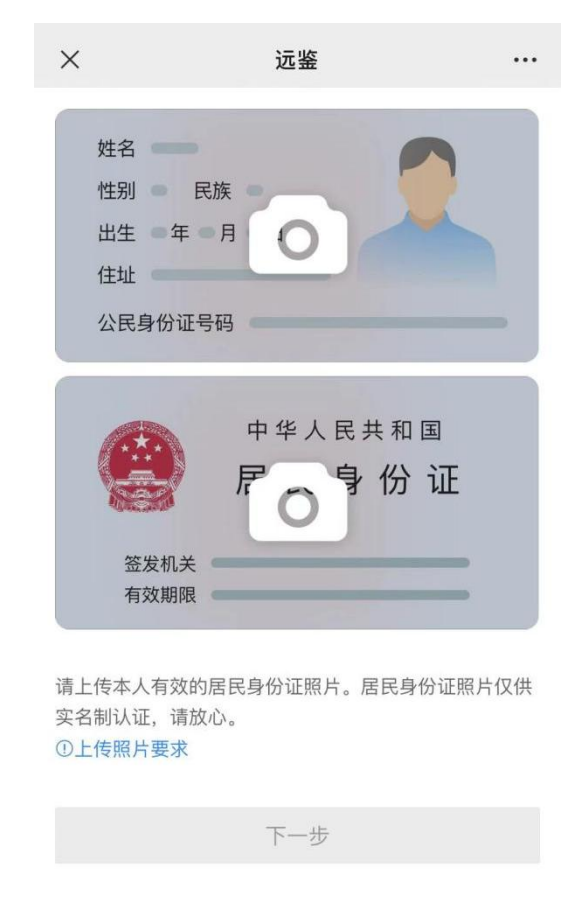

完成证件上传后,需要进行人脸核验,请根据提示进行人脸核验。

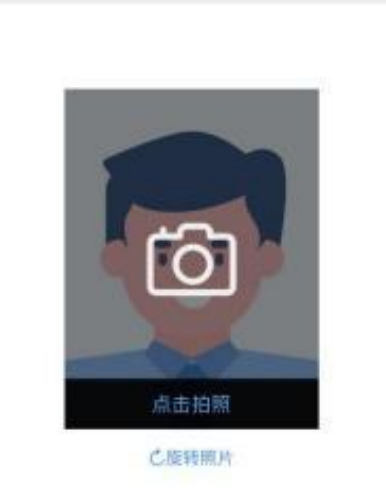

远鉴

...

...

 $\times$ 

人脸拍照

拍照要求: 人脸照片用来比对是否为本人, 请正对摄像 头拍摄人脸照片。保持人给朝上。不要倾斜。

确认认证

注意事项:某些型号的手机在拍摄时会将照片旋转 90 度,这可 能会导致核验失败。此时可以点击"旋转照片"按钮将照片旋转到正 常方向后再进行核验。

远鉴

(4)人脸核验通过后,将显示如下图所示界面。

 $\times$ 

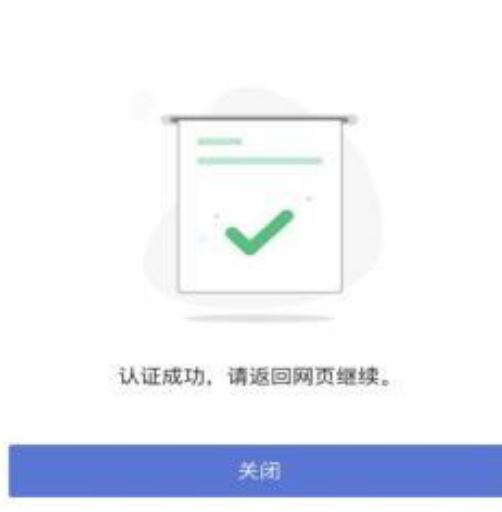

第八步: 设备调试

点击"设备调试"后,参照"1.2.1 调试电脑设备"进行调试。

### 第 12 页 共 18 页

第九步: 开启副视角

点击"开启副视角"后,参照"1.2.2 调试副视角"进行调试。

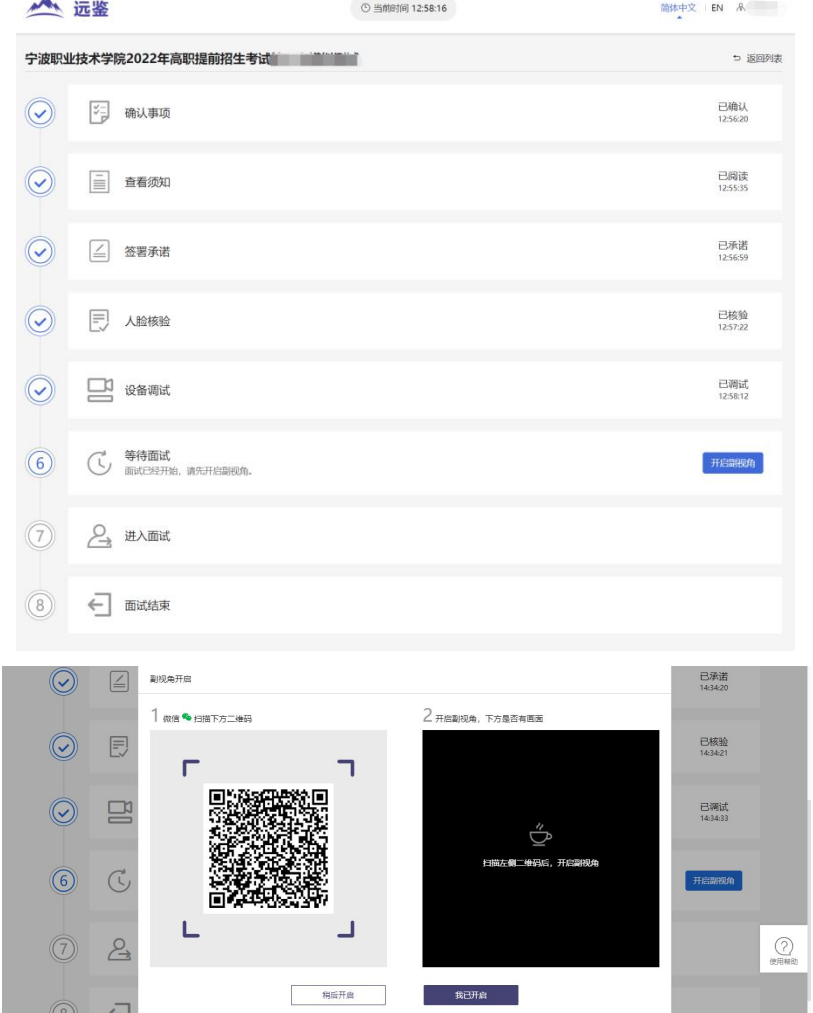

第十步: 等候面试

签到成功后,考生需要等待。请考生根据页面提示信息查询本次 面试的最终面试时间。

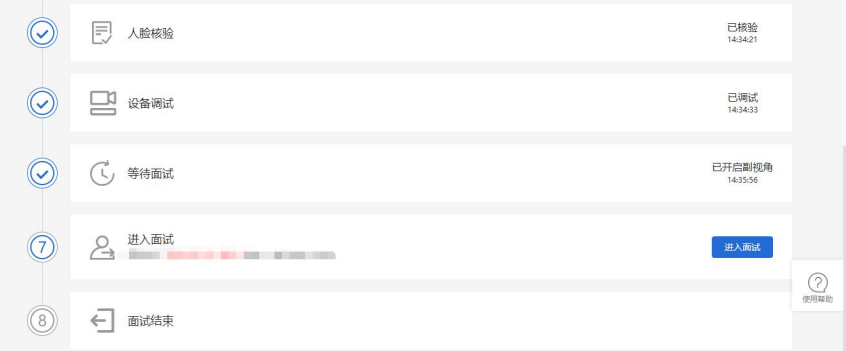

第十一步: 进行面试

考生在完成准备流程后可提前点击"进入面试"按钮,进行人脸 核对,并等待考试开始。

在进入面试间后,仔细阅读注意事项,确认后点击"开始面试"。 点击开始面试后考生需向第一视角监控(电脑摄像头)依次出示本人 身份证、准考证、学生证、空白草稿纸正反面。面试过程中,如果退 出,可以重新登录并返回面试间。

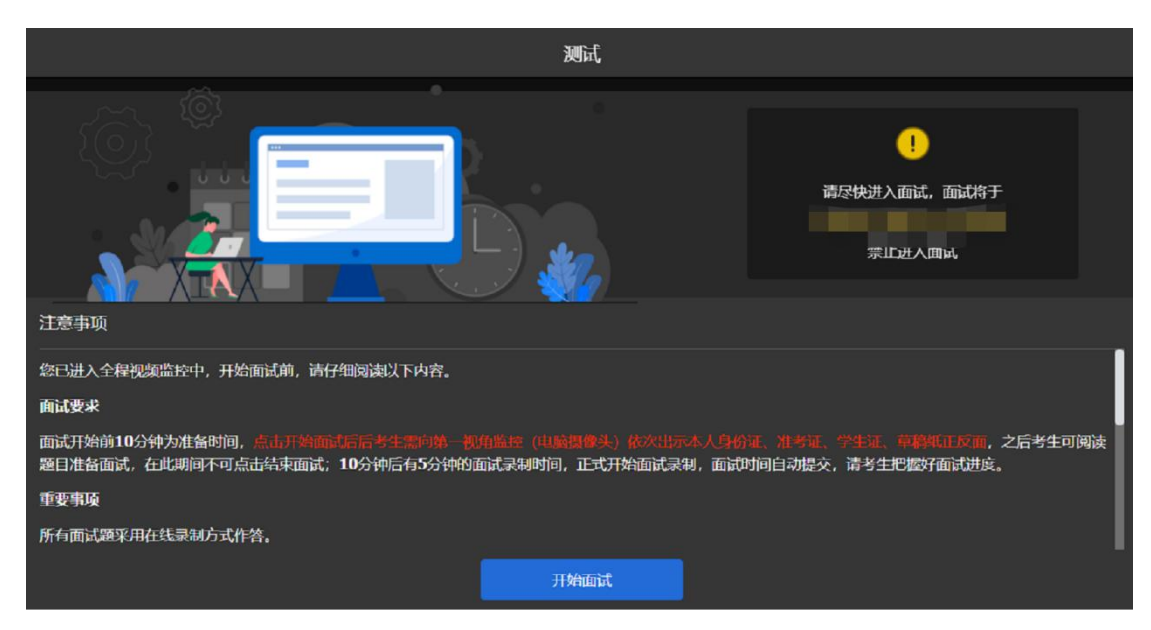

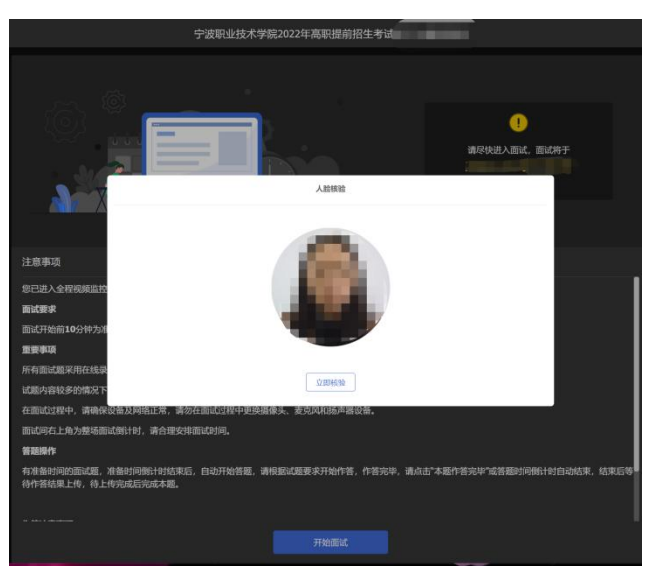

第十二步: 开始答题, 答题完毕进行交卷

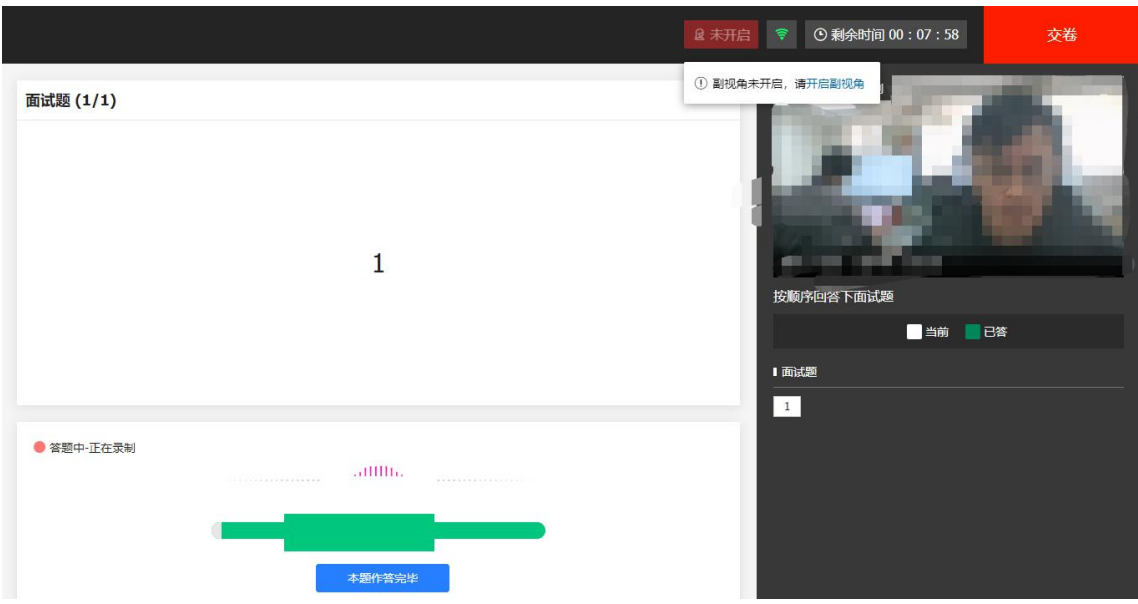

如确认答题结束可点击右上角"交卷"按钮结束面试。此时,返 回"我的面试"列表将看到刚才参加的面试状态已变更为"面试结束", 本次面试全部结束。

面试结束 返回 面试已结束, 祝您成功!

## 三、常见问题处理

3.1 摄像头和麦克风被屏蔽如何解决?

如果未授权面试系统使用摄像头和麦克风,将看到如下图所示的 提示信息。

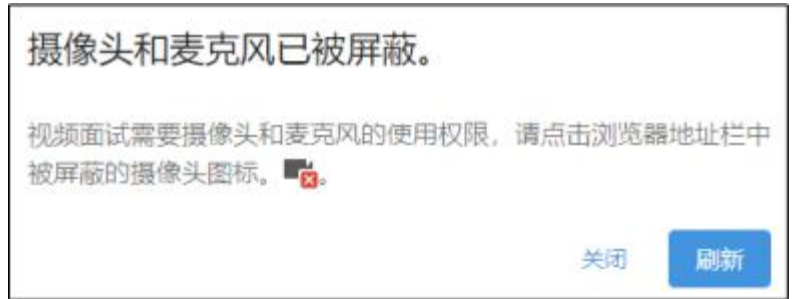

请根据提示信息上的操作指令开启摄像头和麦克风,开启后可以 点击"刷新"查看。

3.2 Windows 10 或 Windows 8/8.1 中摄像头和麦克风被屏蔽如

何解决?

如果操作系统为 Windows10 或 Windows 8/8.1,根据 1.2.2.1 节中 的步骤操作后依然无法解决,请尝试以下步骤。

(1)点击"开始"菜单 → 打开"设置"。

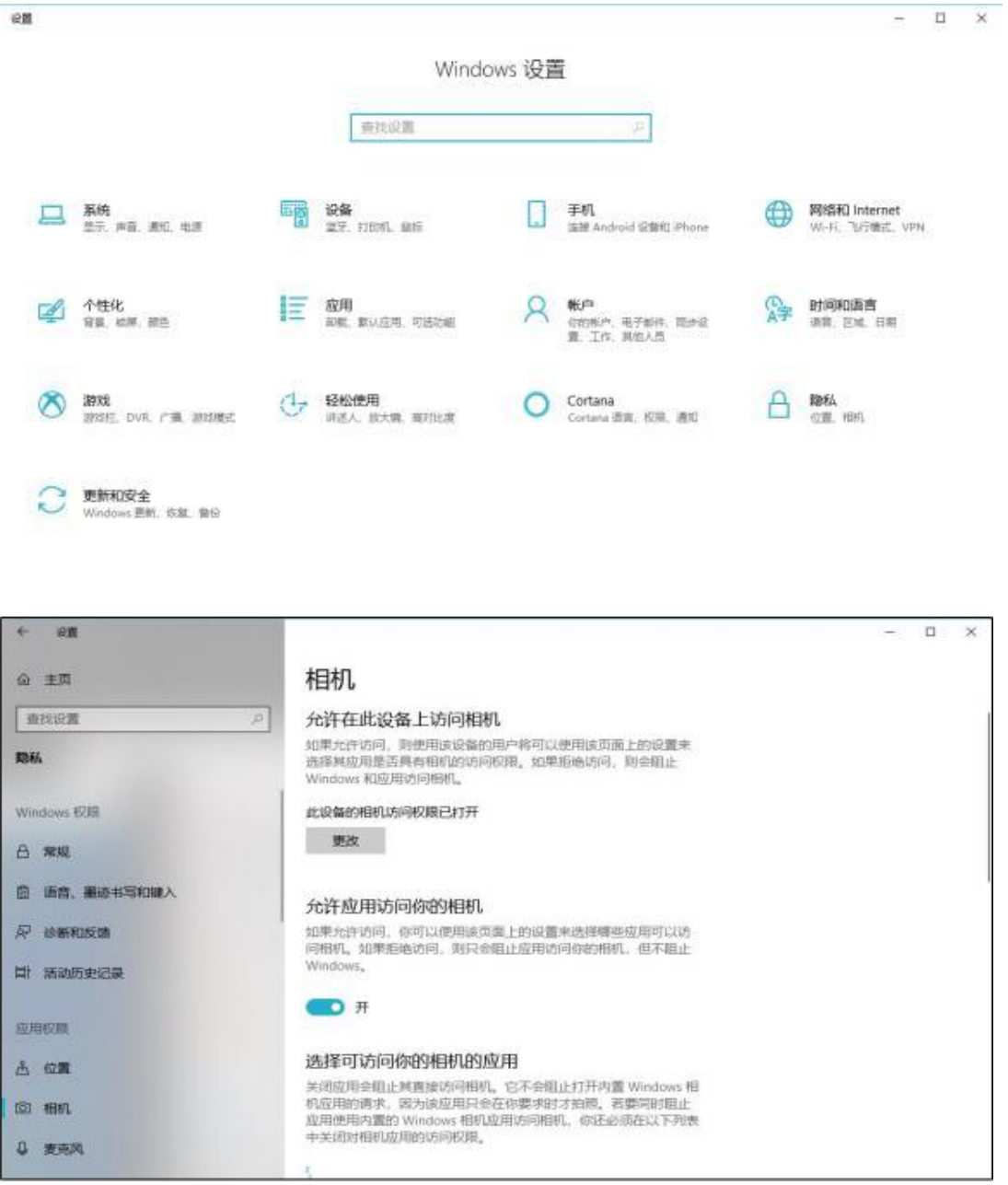

确保"允许在此设备上访问相机"已打开,若未打开,请点击"更 改"按钮来打开。

确保"允许应用访问你的相机"已打开,若未打开,请打开对应 的开关。

确保"允许桌面应用访问你的相机"已打开,若未打开,请打开 对应的开关,如下图所示。

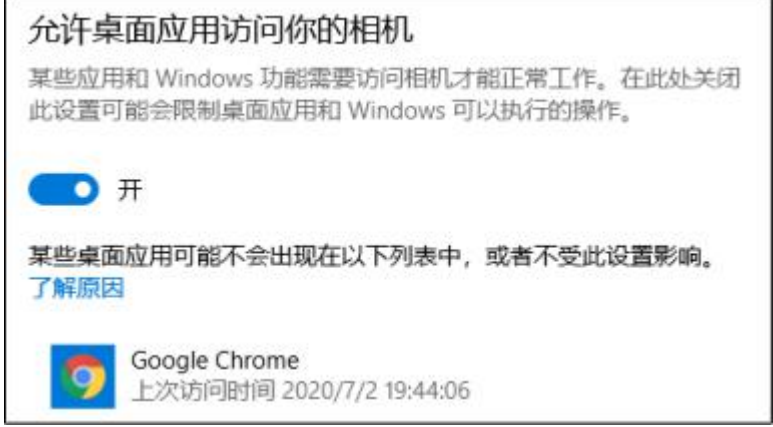

(3)点击左侧菜单"麦克风"。

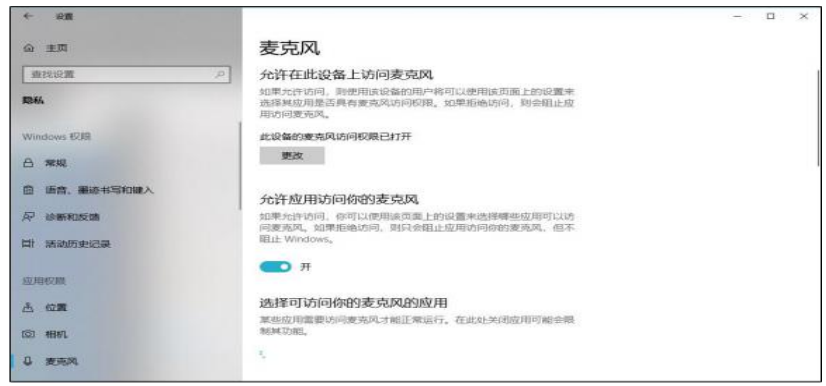

确保"允许在此设备上访问麦克风"已打开,若未打开,请点击 "更改"按钮来打开。

确保"允许应用访问你的麦克风"已打开,若未打开,请打开对 应的开关。

确保"允许桌面应用访问你的麦克风"已打开,若未打开,请打 开对应的开关,如下图所示。

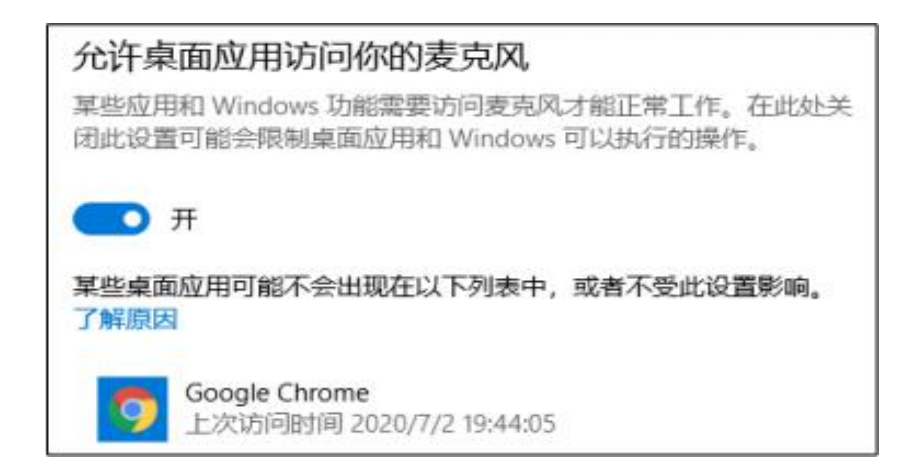

3.3 切换摄像头、麦克风、扬声器

如果具有多个摄像头、麦克风、扬声器,可以根据需要在设备间 进行切换。

3.4 网络检测异常如何解决?

遇到网络检测结果为异常时,按以下步骤进行解决。

(1)确认当前环境是否为考试当天的环境。如果不是,则需要 更换环境后重新检测。重要说明:如果设备调试环境与考试当天环境 不一致时,即使网络检测通过,也无法确保考试当天的网络正常。

(2)确定是否使用公共网络。一些单位,特别是大型企业的网 络很可能会屏蔽某些端口。如果能使用浏览器打开百度页面,只能证 明当前网络环境没有限制打开网页(80/443 端口),但视频面试时还 需要使用其它端口。此时, 建议使用 4G 或 5G 热点或更换场地来解 决。

(3)如果不在单位或者更换 4G 或 5G 热点后依然异常,确定是 否使用的是单位电脑。如果使用了单位电脑,则设备可能处于单位 Windows 域环境,一些单位的域会限制访问某些端口,此时建议更 换一台非单位电脑来解决。